Advanced Digital Photography MPPH-308-01 MassArt - Spring 2019 Rebecca Morrison **ramorrison@massart.edu**

## **PRINTING TO THE 24" ROLL PRINTERS (in The Lab on Tower 3)**

- 1. Open your printfile(s) in Adobe Photoshop at one of the printing stations in the lab. I recommend going to your Printfiles folder in Bridge (**Your External Drive** à **Advanced Digital Photo**  $\rightarrow$  **<b>Image Exports**  $\rightarrow$  **Printfiles** ) and then opening it by right-clicking the file and choosing "**Open With** à **Adobe Photoshop CC**".)
- 2. Once your file is open in Photoshop, change your color settings by choosing  $\underline{Edit} \rightarrow$ **Convert to Profile** in Photoshop.

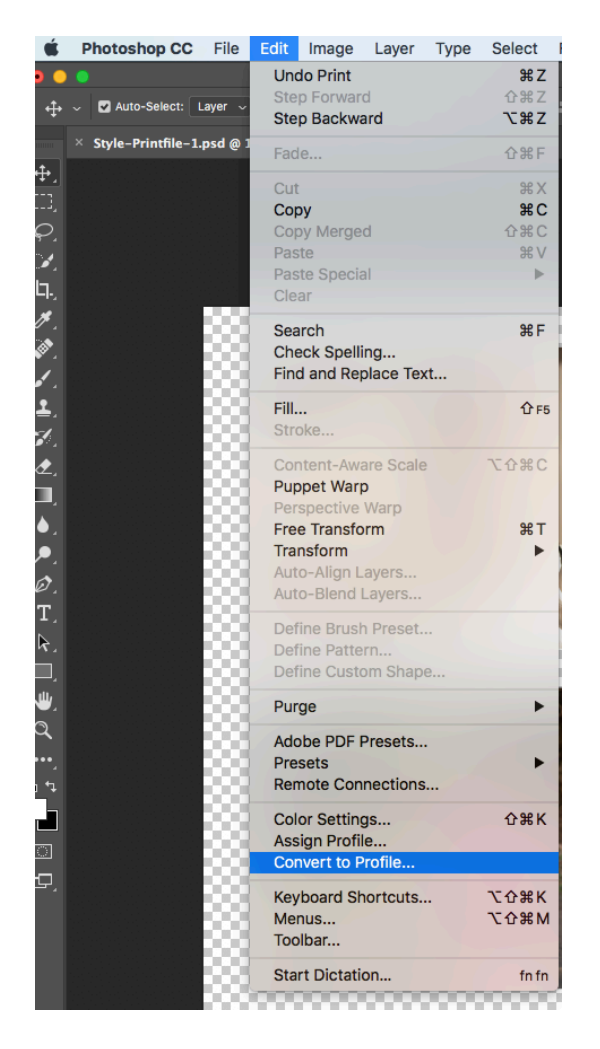

3. In the "**Convert to Profile**" dialog box that comes up, choose "**Adobe RGB**" from the Destination Profile drop-down. Make sure that **"Use Black Point Compensation" is checked** and that "**Flatten Image to Preserve Appearance" is NOT checked**.

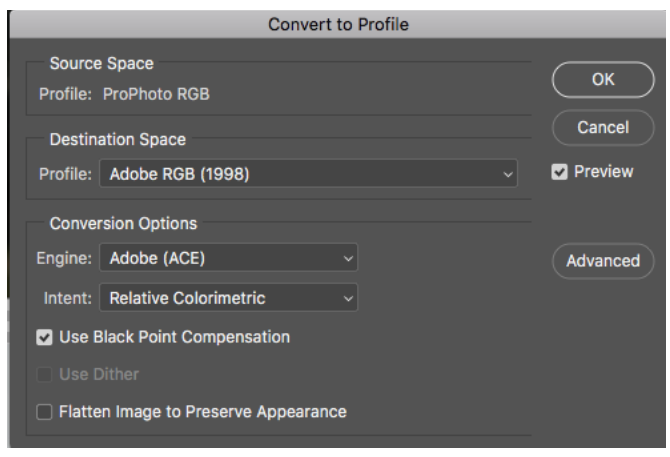

Clicking "OK" will bring up the following Dialog Box, where you should choose "Don't Rasterize":

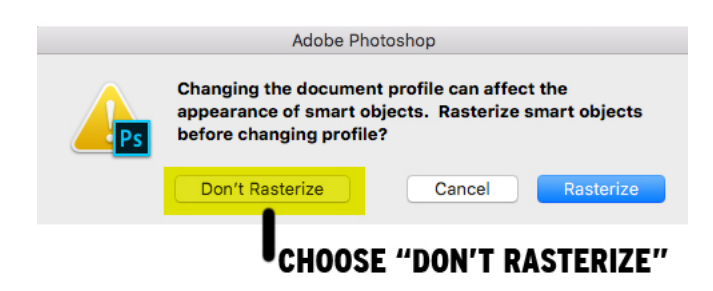

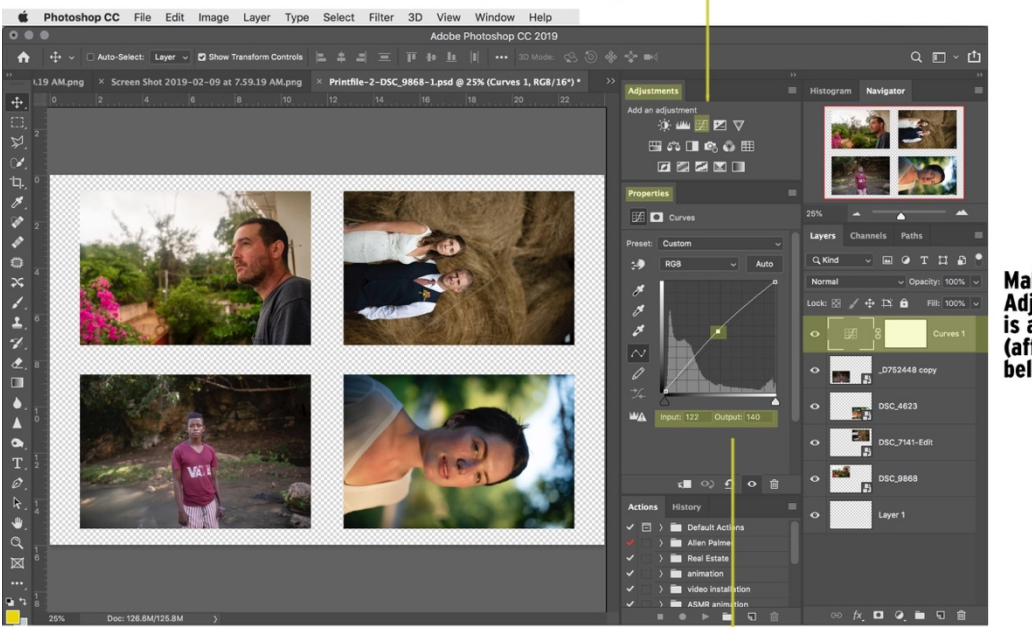

## **Make sure your Adjustment Layer** is above all other layers (affecting everything below it).

Plot a point in the center, Change input and output numbers.

- 4. Because the printing system in the Tower lab uses Printer color management rather than Photoshop color management, there is often a slight mis-translation between screen and print, usually resulting in a slightly darker printed image. I recommend adding an adjustment layer to compensate for this. **Adjustment layers affect everything below them, so make sure you add this layer above your four image layers**. To do this, make sure your top layer is selected before completing the following steps:
- 5. Go to the **Adjustments panel** and choose to add a curves layer **[14]** (If your Adjustments panel is not showing, go to "Window  $\rightarrow$  Adjustments" to reveal it.)
- 6. Plot a point around the center of the tone curve by clicking once on the center of the diagonal line on the tone curve in the "Properties" Window. (If your Properties panel is not showing, go to "Window  $\rightarrow$  Properties" to reveal it.)
- 7. Manually change the "Input" and "Output" numbers to move the curve point up. I have had good luck in this lab using an **input** of "**122**" and an **output** of "**140**."

## **Curves Adjustment Layer (click once to add)**

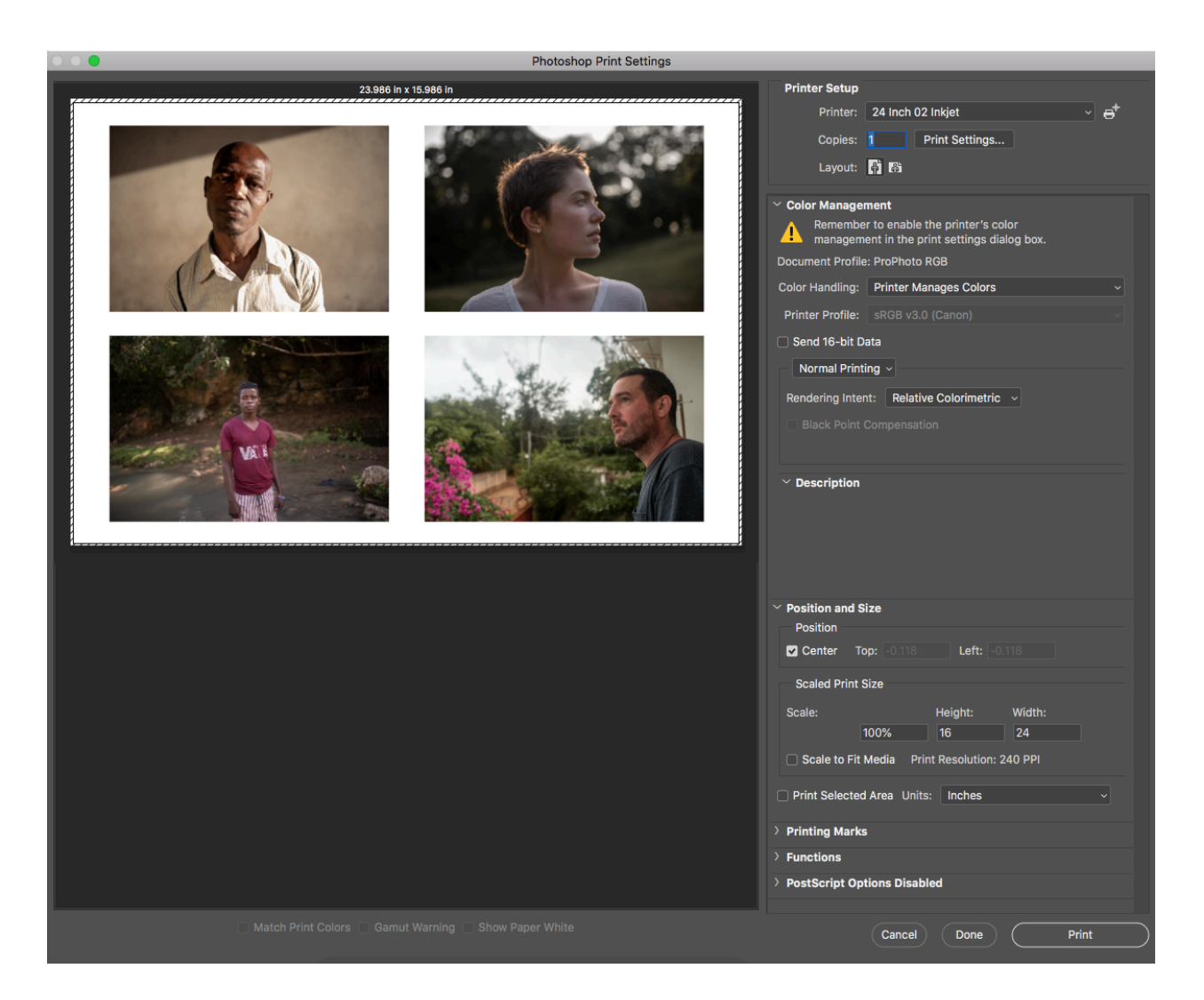

- 8. Choose **File**  $\rightarrow$  **Print** which will open the **Print dialog box.**
- 9 Under "**Printer**," choose the 24" printer you are using, either Matte (01) or Luster (02) paper, based on your preference.
- 10. Under "Color Handling," chose "**Printer Manages Colors**," then choose "**Normal Printing**" and "**Relative Colorimetric**."
- 11. Make sure that the "**Center**" box is checked under "Position" and that scale is at **100%.**
- 12. Back at the top of the dialog box, choose the "**PRINT SETTINGS**" button on the top right. This will pull up the **PRINT SETTINGS DIALOG BOX**:

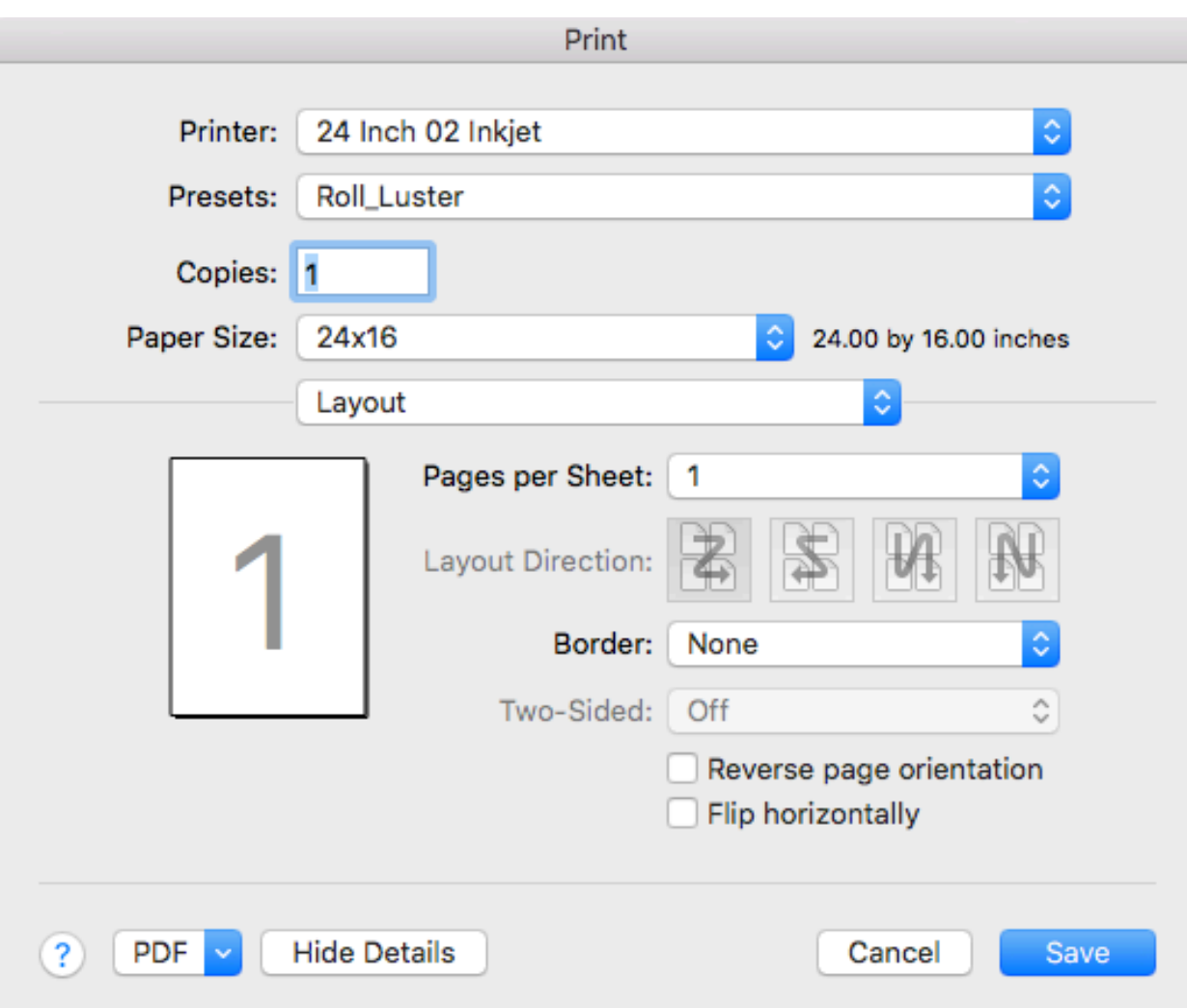

- 10. Under "Printer," choose "**24 Inch Inkjet**." "**01**" is **Matte** and "**02**" is **Luster**.
- 11. Under "**Presets**," Choose "**Roll\_Luster**" for Printer 02 (Luster paper) and "**Roll\_Matte**" for Printer 01 (Matte paper).
- 12. Under Paper Size, Choose "24x16" from the drop-down. Make sure that this preset says "24.00 by 16.00 inches" on the right.

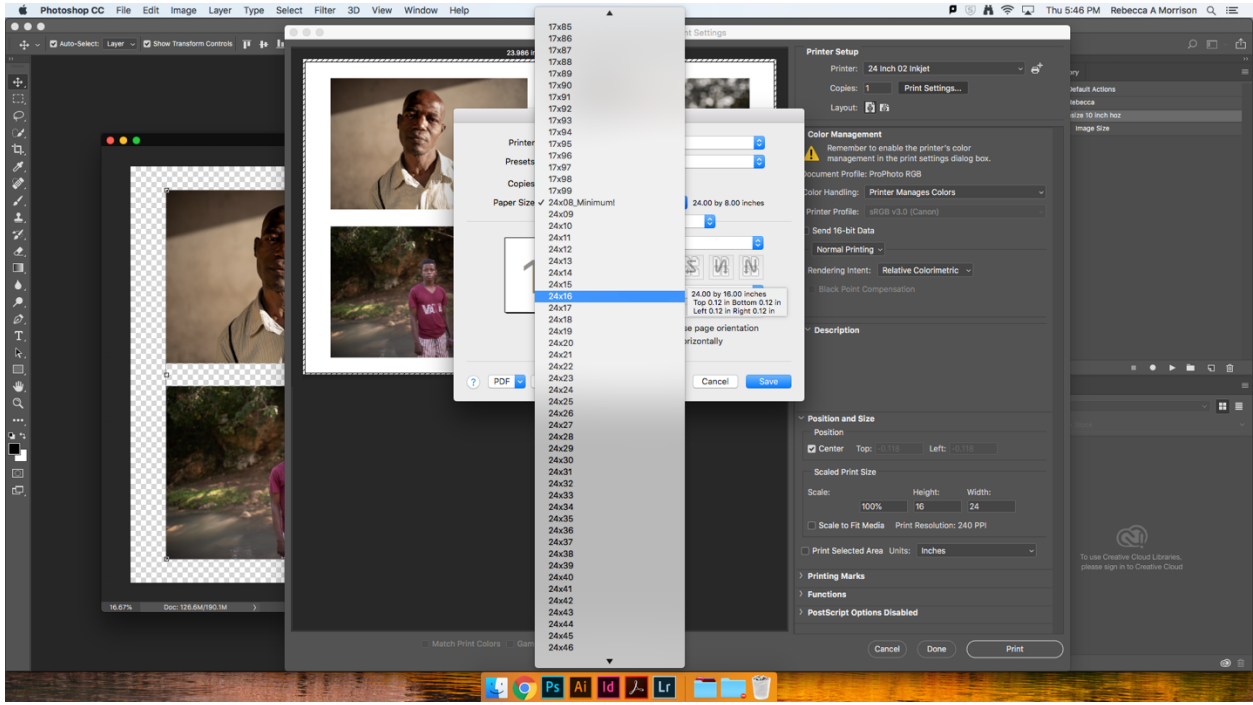

- 13. Back in the Print dialog box, make sure that your paper orientation is correct at the top (This will likely be, counterintuitively, a vertical layout, as 24" is the first dimension of the paper size).
- 14. Hit "**Print**" on the bottom right.
- 15. Because you sized your print to exactly 24" wide, you will get the following dialog box:

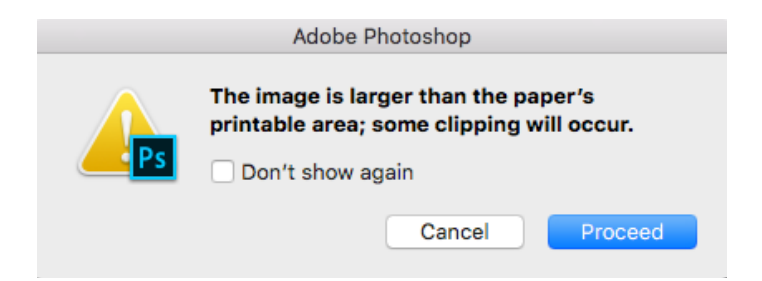

You can tell Photoshop to "Proceed" and even check off "Don't show again." This won't pose a problem in this case.

16. This will pull up a PaperCut dialog box, where you will need to log in using your MassArt Net ID and password to print using your PaperCut account.

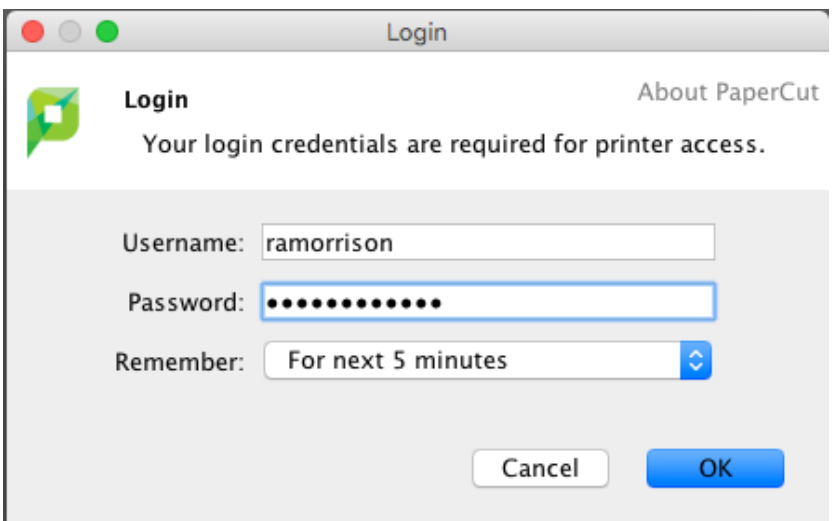

17. You will need to approve the print from a second dialog box in PapeCut. Hit "Print" here to send the image file to the printer:

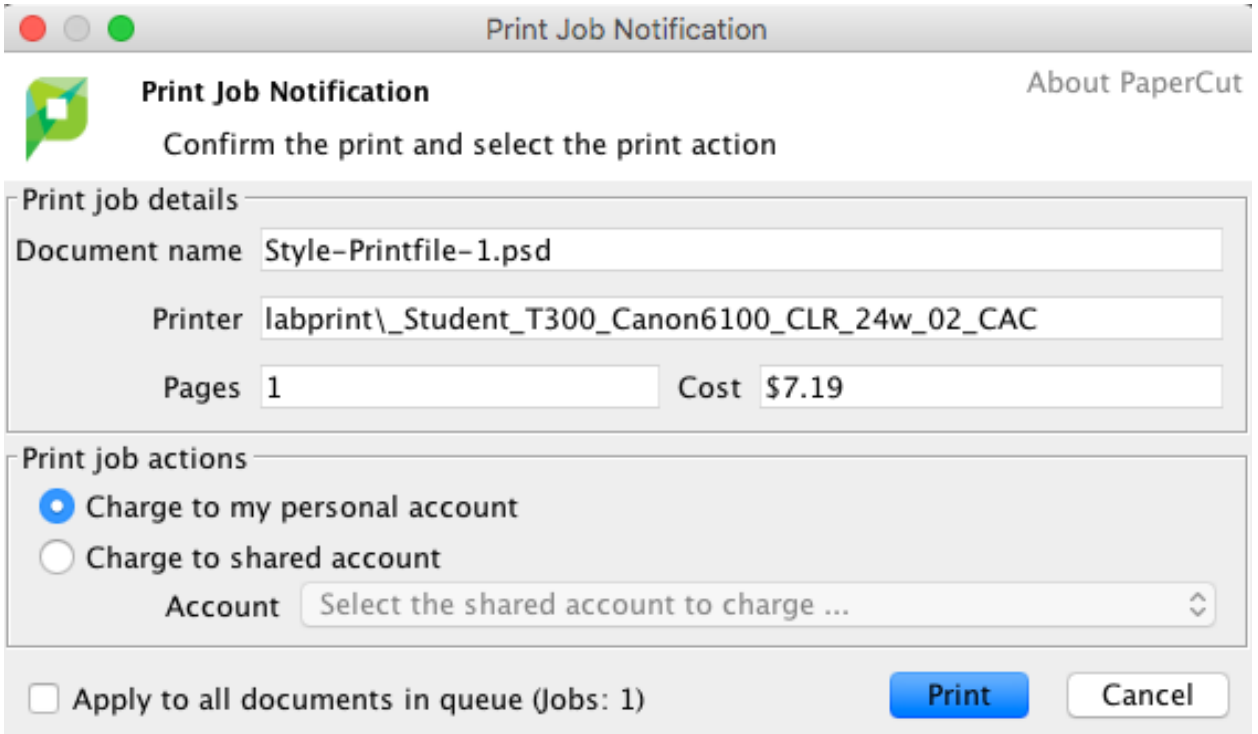